# **EVK-C20 CDMA2000 1xRTT cellular evaluation kit User Guide**

**Abstract**

This guide explains how to set up the EVK-C20 Evaluation Kit to begin evaluating u-blox CDMA2000 1xRTT cellular modules.

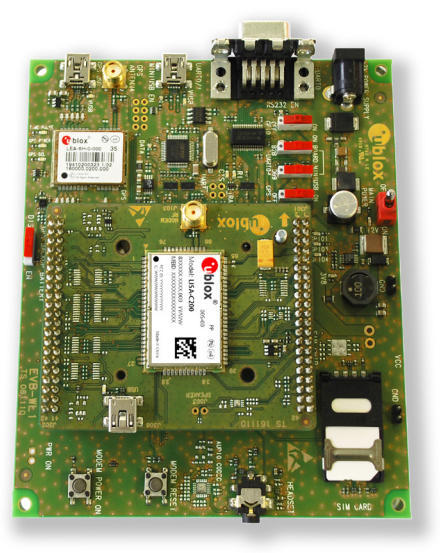

**[www.u-blox.com](http://www.u-blox.com/)**

UBX-14040024 - R02

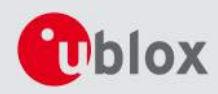

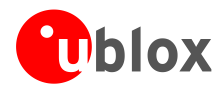

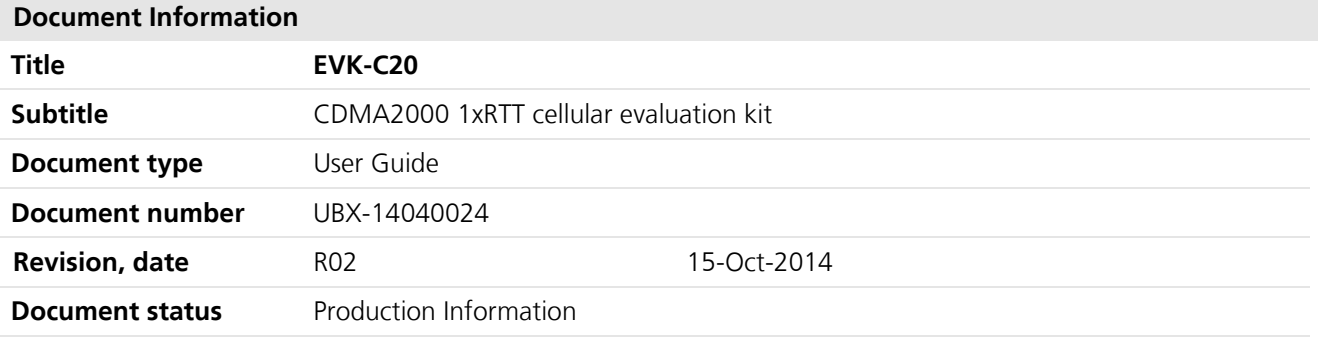

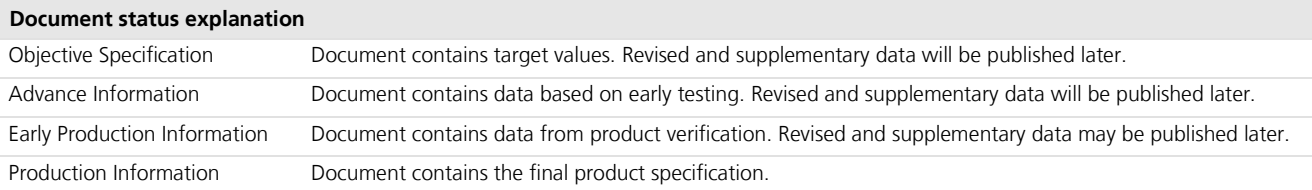

### **This document applies to the following products:**

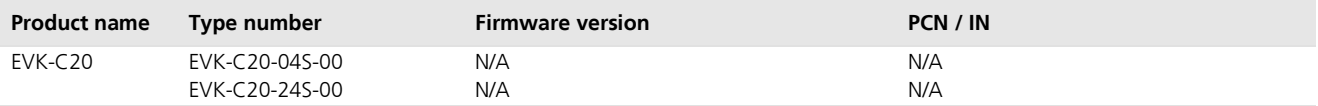

u-blox reserves all rights to this document and the information contained herein. Products, names, logos and designs described herein may in whole or in part be subject to intellectual property rights. Reproduction, use, modification or disclosure to third parties of this document or any part thereof without the express permission of u-blox is strictly prohibited.

The information contained herein is provided "as is" and u-blox assumes no liability for the use of the information. No warranty, either express or implied, is given, including but not limited, with respect to the accuracy, correctness, reliability and fitness for a particular purpose of the information. This document may be revised by u-blox at any time. For most recent documents, visit www.u-blox.com. Copyright © 2014, u-blox AG

u-blox® is a registered trademark of u-blox Holding AG in the EU and other countries. ARM® is the registered trademark of ARM Limited in the EU and other countries.

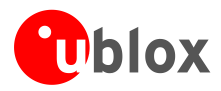

## <span id="page-2-0"></span>**Preface**

## <span id="page-2-1"></span>**Using this guide**

This guide assumes the user has basic computer skills and is familiar with the Windows Graphical User Interface (GUI) and cellular modem environments.

The following symbols are used to highlight important information in the document:

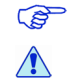

An index finger points out key information pertaining to device operation and performance.

**A warning symbol indicates actions that could negatively impact or damage the device.** 

### <span id="page-2-2"></span>**Warnings and certifications**

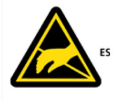

EVK-C20 is an Electrostatic Sensitive Device (ESD).d.

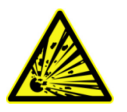

**CAUTION! Risk of short circuit of the battery when touching it with conducting parts. In the unlikely event of a failure in the internal protection circuitry, there is a risk of an explosion when charging fully or partially discharged batteries. Replace the battery if it no longer has sufficient charge for unit operation. Control the battery before using it if the device has not been operated for an extended period of time.**

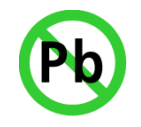

Products marked with this lead-free symbol on the product label comply with the "Directive 2002/95/EC of the European Parliament and the Council on the Restriction of Use of certain Hazardous Substances in Electrical and Electronic Equipment" (RoHS).

EVK-C20 evaluation kits are RoHS compliant and green (no halogens).

### **Technical Support**

### **Worldwide Web**

Our website [\(www.u-blox.com\)](http://www.u-blox.com/) is a rich pool of information. Product information, technical documents and helpful FAQ can be accessed 24h a day.

### **By E-mail**

If you have technical problems or cannot find the required information in the provided documents, contact the closest Technical Support office. To ensure that we process your request as soon as possible, use our service pool email addresses rather than personal staff email addresses. Contact details are at the end of the document.

### **Helpful Information when Contacting Technical Support**

When contacting Technical Support please have the following information ready:

- EVK type (e.g. EVK-C20-0-000) and firmware version
- Module configuration
- Clear description of your question or the problem
- A short description of the application
- Your complete contact details

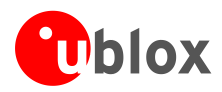

## <span id="page-3-0"></span>**Contents**

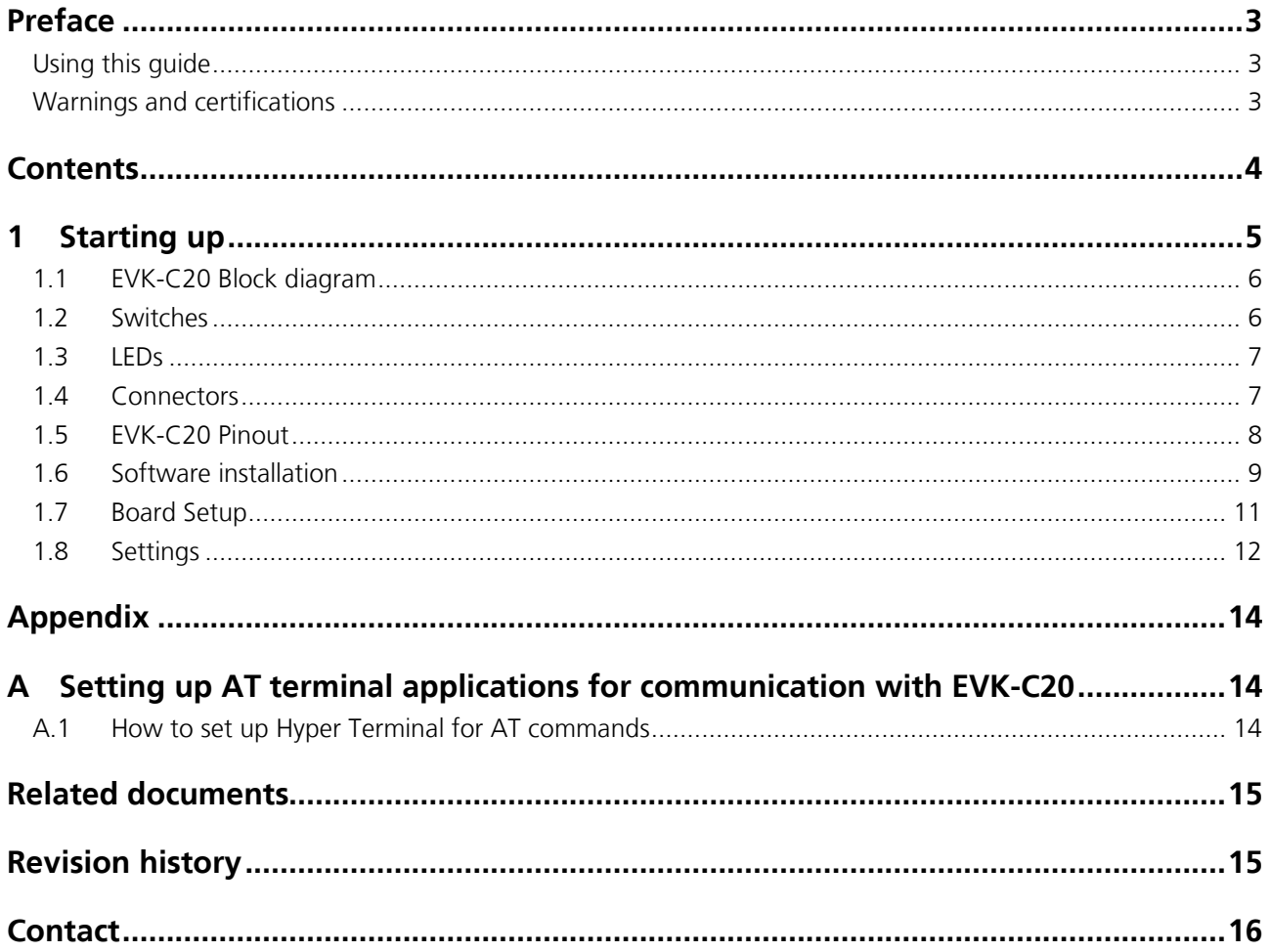

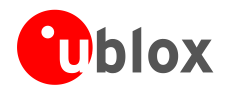

## <span id="page-4-0"></span>**1 Starting up**

EVK-C20 is a powerful and easy to use tool that makes evaluating u-blox CDMA200 1xRTT modules simple. This section describes the main connections and settings required to get started.

COP

Refer to LISA-C200 Data Sheet [\[2\]](#page-14-2) and LISA-C200 and FW75-C200 System Integration Manual [\[3\]](#page-14-3) for the features supported by LISA-C200 modules.

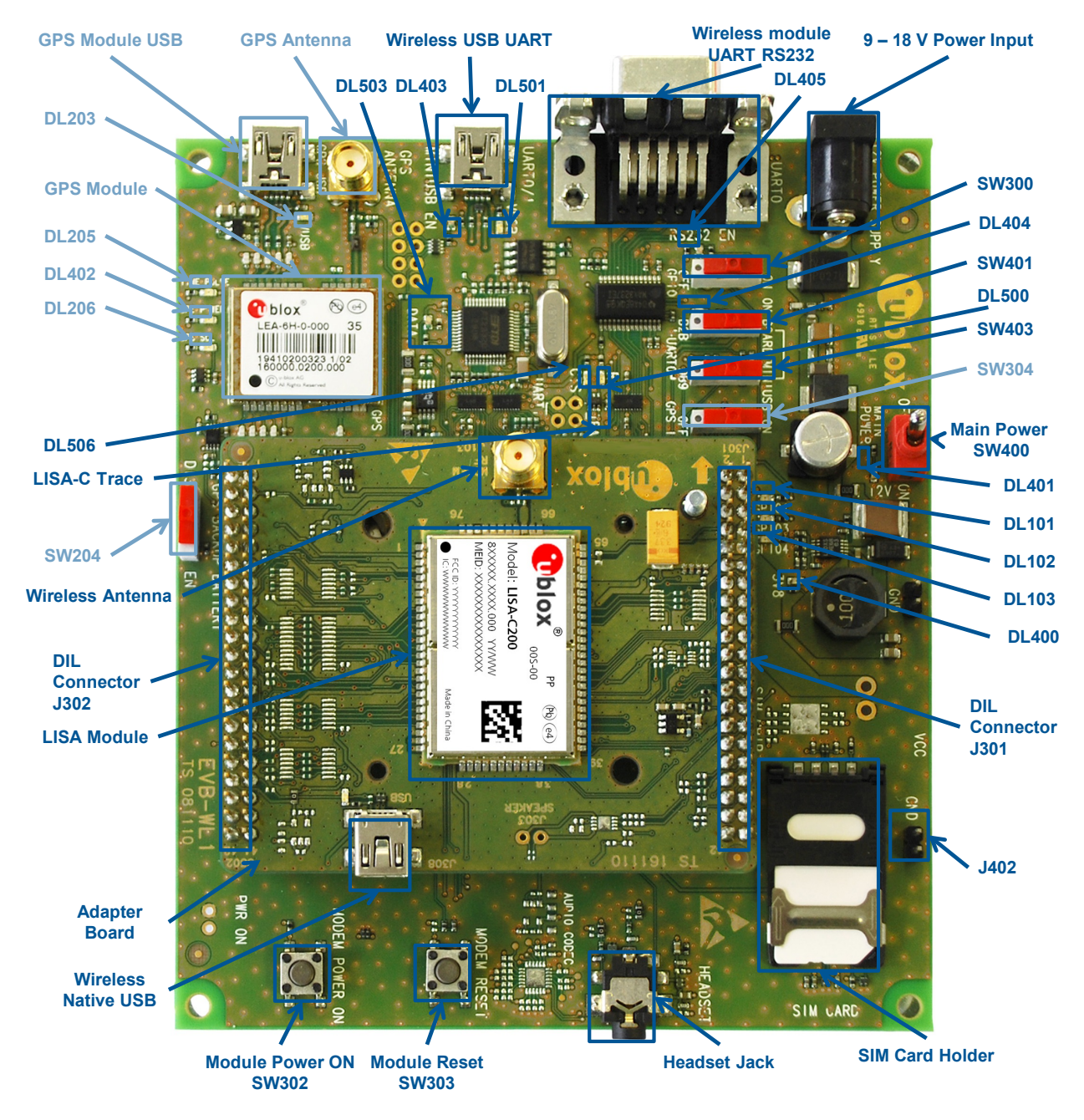

**Figure 1: EVK-C20 evaluation kit overview**

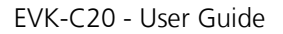

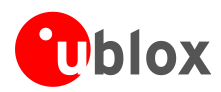

## <span id="page-5-0"></span>**1.1 EVK-C20 Block diagram**

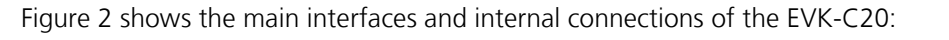

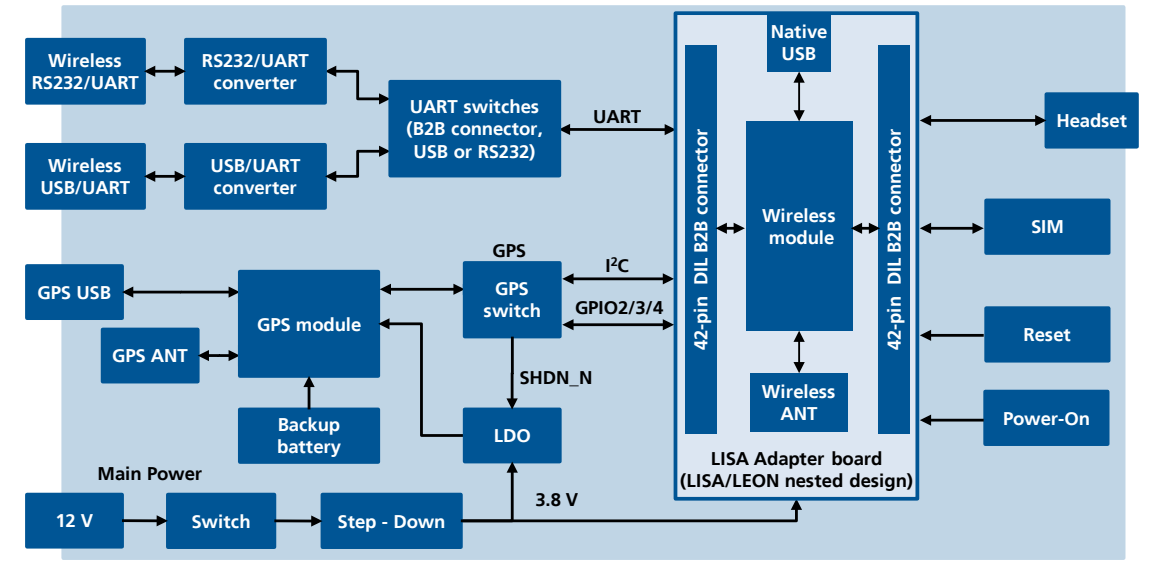

### <span id="page-5-2"></span>**Figure 2: EVK-C20 block diagram**

The EVK-C20 is formed by two boards:

- the lower one containing power supply, u-blox GPS module and peripherals
- the upper one, called Adapter Board, where the LISA-C200 cellular module is soldered

The two boards are connected by means of Dual-In-Line male Board-to-Board connectors provided on the bottom of the Adapter Board and the relative female connectors provided on the top of the lower board: in this way the module interfaces are connected to the peripherals available on the lower board.

Cellular module interfaces are available for test purposes (e.g. for the connection to an external application processor) on the Dual-In-Line male Board-to-Board connectors provided on the top layer of the Adapter Board (J301, J302). These are pin-to-pin compatible to the connectors on the bottom layer of the Adapter Board.

### <span id="page-5-1"></span>**1.2 Switches**

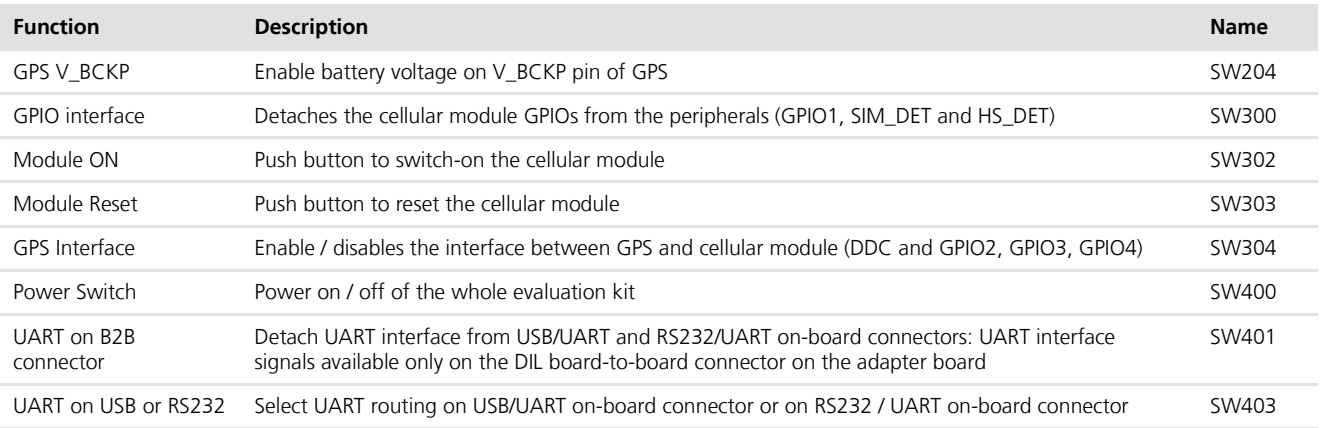

**Table 1: EVK-C20 switches and buttons description**

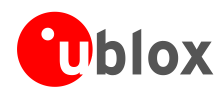

## <span id="page-6-0"></span>**1.3 LEDs**

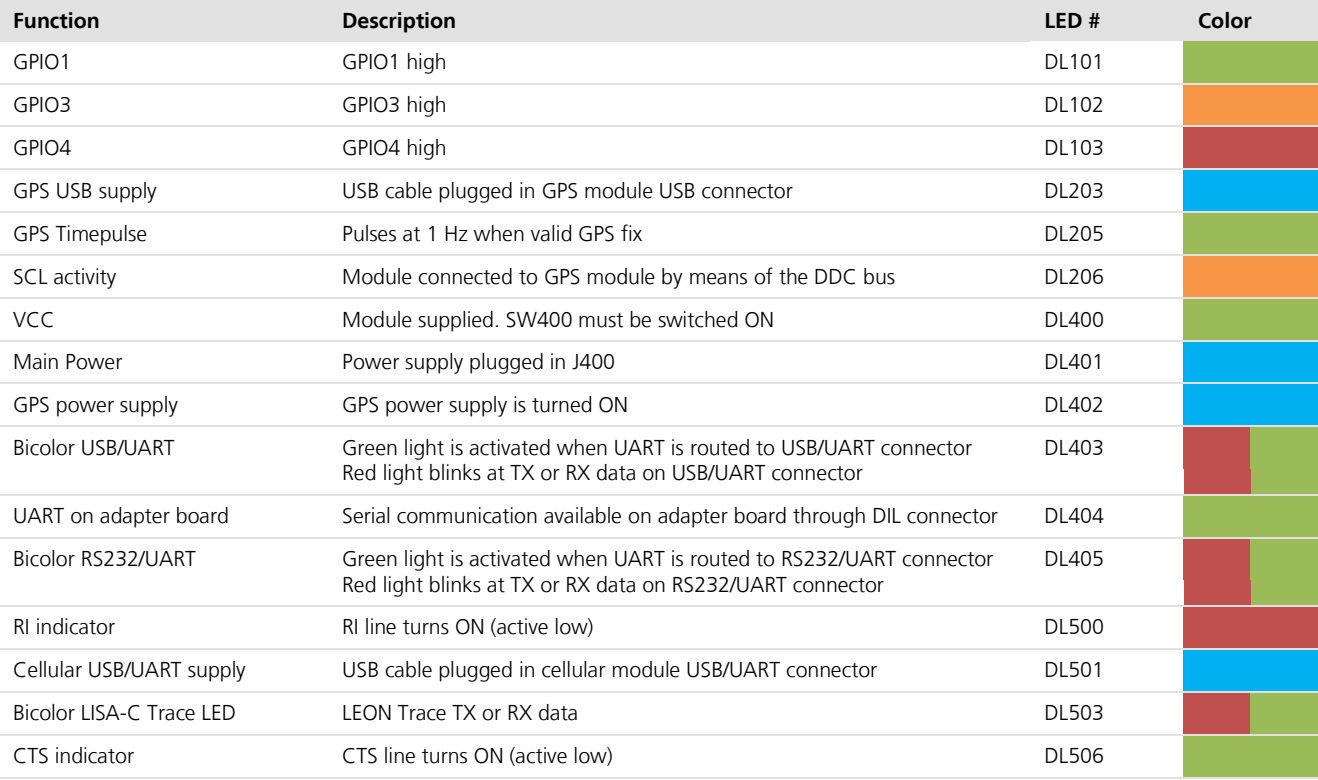

**Table 2: EVK-C20 LEDs description**

### <span id="page-6-1"></span>**1.4 Connectors**

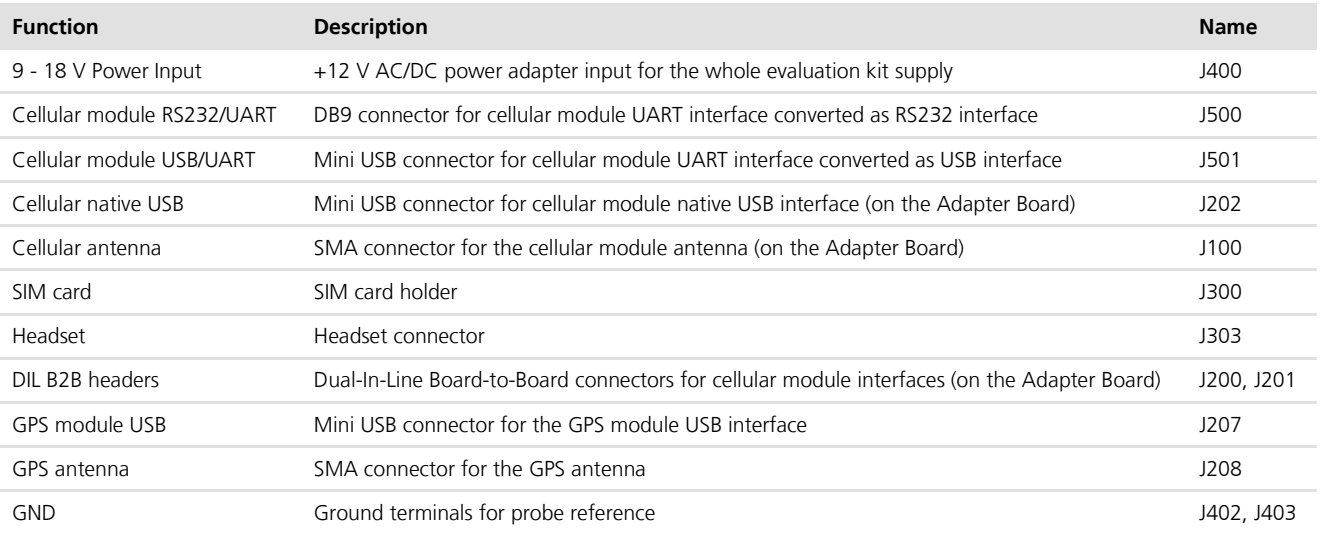

**Table 3: EVK-C20 connectors description**

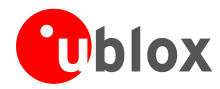

## <span id="page-7-0"></span>**1.5 EVK-C20 Pinout**

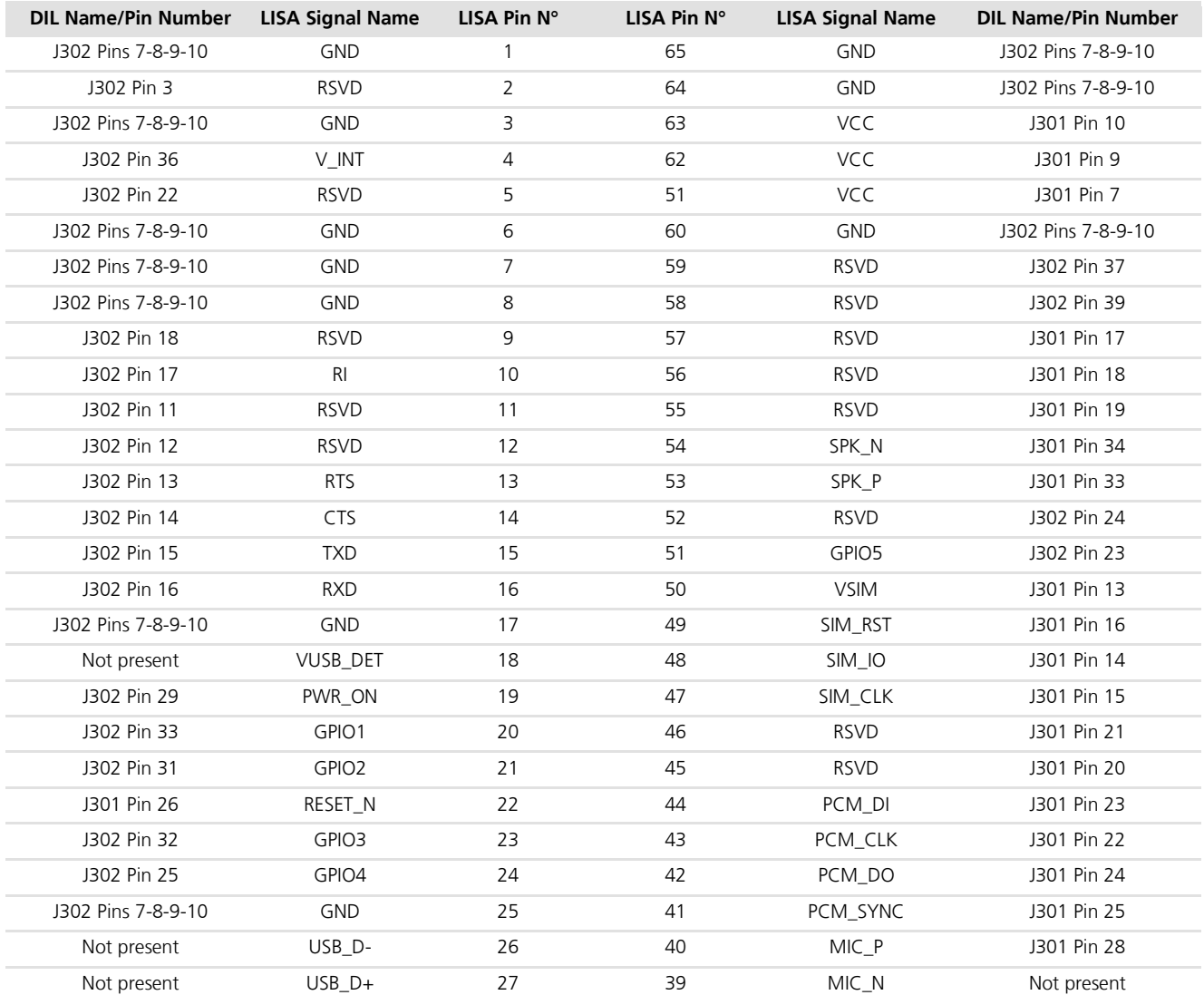

**Table 4: Cellular module interfaces availability on the 42-pin Dual-In-Line Board-to-Board connectors on the Adapter Board**

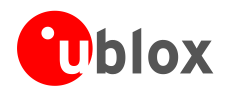

 $\mathbb{R}$ 

### <span id="page-8-0"></span>**1.6 Software installation**

Installation of the EVK-C20 software and documentation requires Internet access.

The USB driver can be downloaded from the Web; see *the Quick Start card* [5] for the URL. Save the executable file to any location of the hard drive on the computer. Start the installation by running the executable file on the Windows operating system computer..

### **Installing the USB driver on Windows:**

- 1. Connect the EVK-C20 to the computer via USB.
- 2. Open device manager and you shall see two instances of 'Qualcomm CDMA Technologies MSM' under 'Other devices' for Win7 and one each under 'Ports' and "Modems' for WinXP.

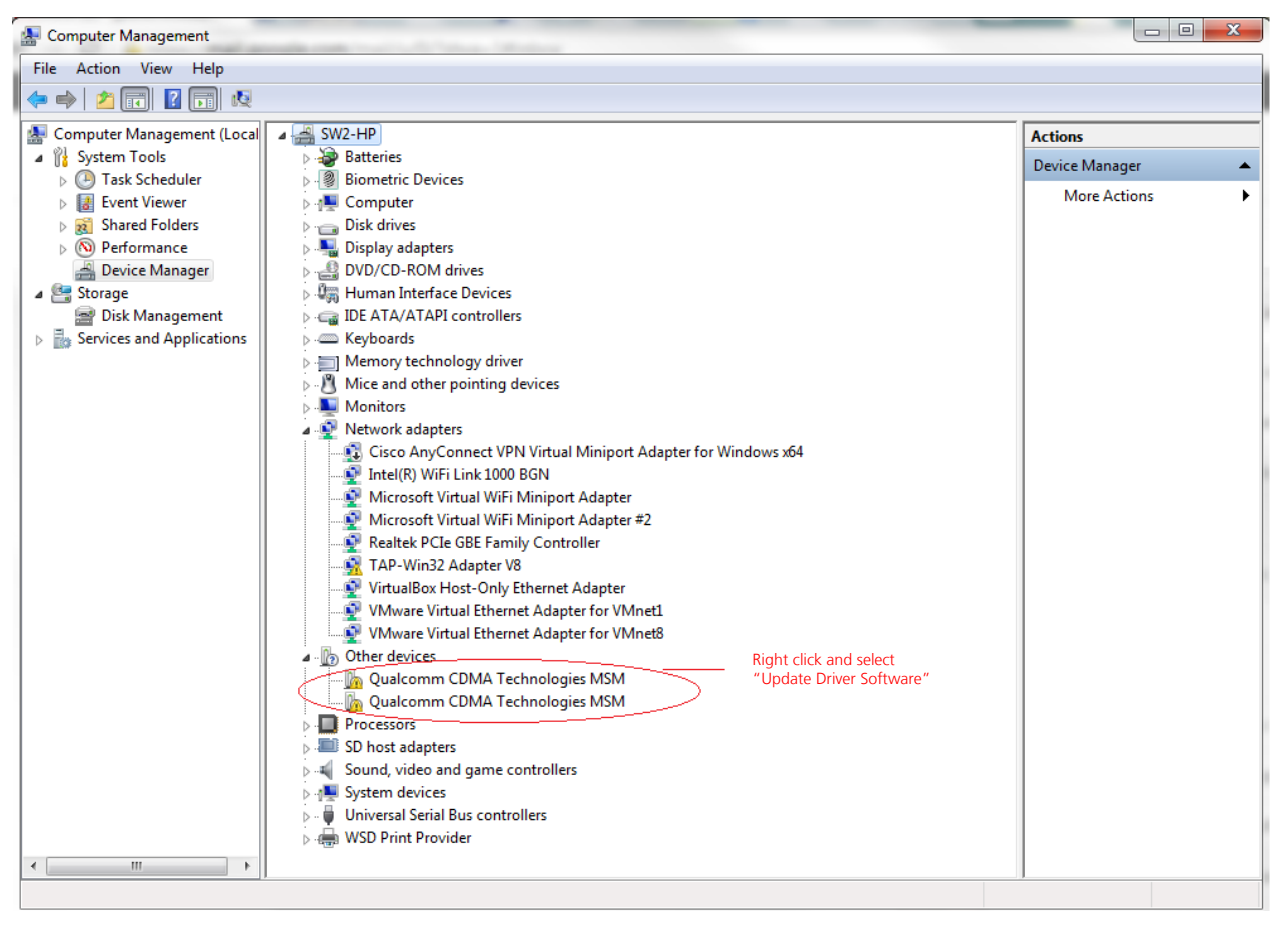

### **Figure 4: Installing drivers**

- 3. Right click one of them and select 'Update Driver Software' and then select 'Browse my computer for driver software'. The drivers are saved by the Software installation CD, by default, at the following location: For Win7: C:\Program Files (x86)\u-blox\EVK-C20\contents\USBDrivers Select the appropriate location and click 'Next'. Ignore any warning and the driver would be installed.
- 4. Repeat step 3 for the other one as well.

The drivers are now installed and you will see one 'Qualcomm HS-USB Diagnostics 9004' port and one 'Qualcomm HS-USB Modem 9004' modem in the Windows Device Manager.

**SEP** 

This is a one-time process only. The device will locate the drivers when connected the next time.

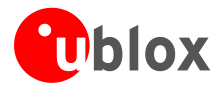

### **Installing the USB driver on Linux:**

No drivers are need on Linux systems. However, the device vendor and product ID must be configured in the Linux configuration file. To set this up follow these steps:

- 1. On a Linux operating system open a terminal and change directory path to /etc/
- 2. There should be file named "modules", use a selected editor such as VI as an example, and open the file for editing
- 3. Add the following to the file (see [Figure 4](#page-9-0)):
	- lp
	- usbserial vendor=0x05c6 product=0x9004

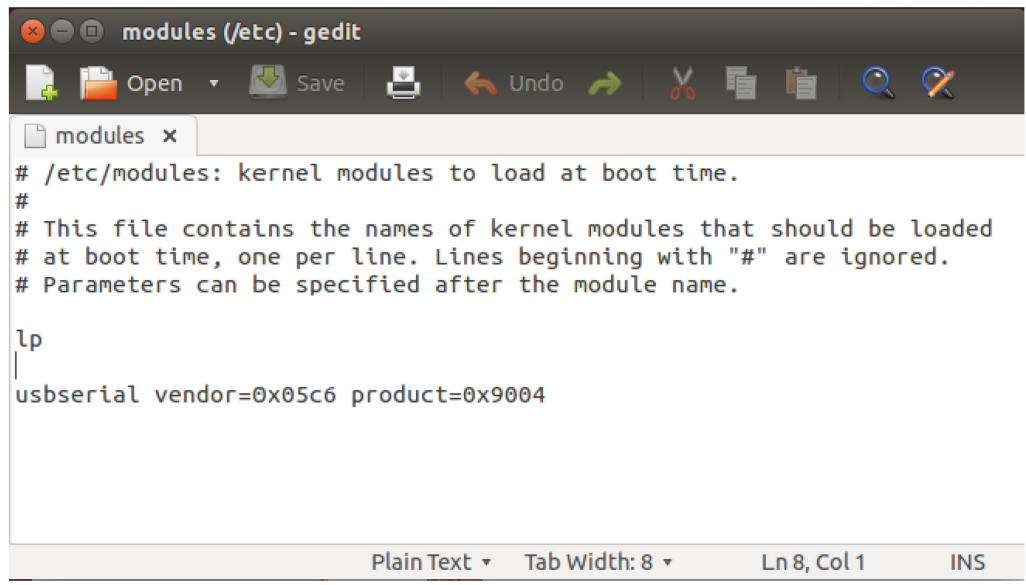

**Figure 3: Adding LISA-C200 Vendor and Product ID to modules file** 

- <span id="page-9-0"></span>4. Save and close file
- 5. Reboot the Linux operating system. This will allow the operating system to read the updated change

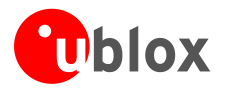

### <span id="page-10-0"></span>**1.7 Board Setup**

- 1 Connect CDMA antenna with SMA connector to **Cellular Antenna** (SMA female connector).
- 2 Connect GPS antenna to **GPS Antenna** (if required).
- 3 Connect power adapter to **9 18 V Power Input** connector (J400) (+12 V). DL401 lights blue.
- 4 To supply power to the board turn **Main Power** (SW400) switch to ON position. LED DL400 lights green.
- 5 To switch on the cellular module, press the **Module Power ON** (SW302) button. The cellular module switches on.
- **PED** If the module is powered off using AT+CPWROFF command, press **Module Power ON** button at the next start up.
	- 6 For communication via UART the following connections are allowed: refer to [Table 5](#page-11-1) for switch position and LED status
		- a. Connect a USB cable to mini USB connector (**Cellular USB/UART** J501), LED DL501 lights blue
		- b. Connect RS232 cable to RS232 connector (**Cellular RS232/UART** J500)

Two COM ports are enabled with Windows. The serial port for AT commands is the one associated with the modem. Open Windows Device Manager and right click on 'Qualcomm HS\_USB Modem 9004' and then select 'Properties' and then 'Modem'. The port# listed there is the serial port for AT commands.

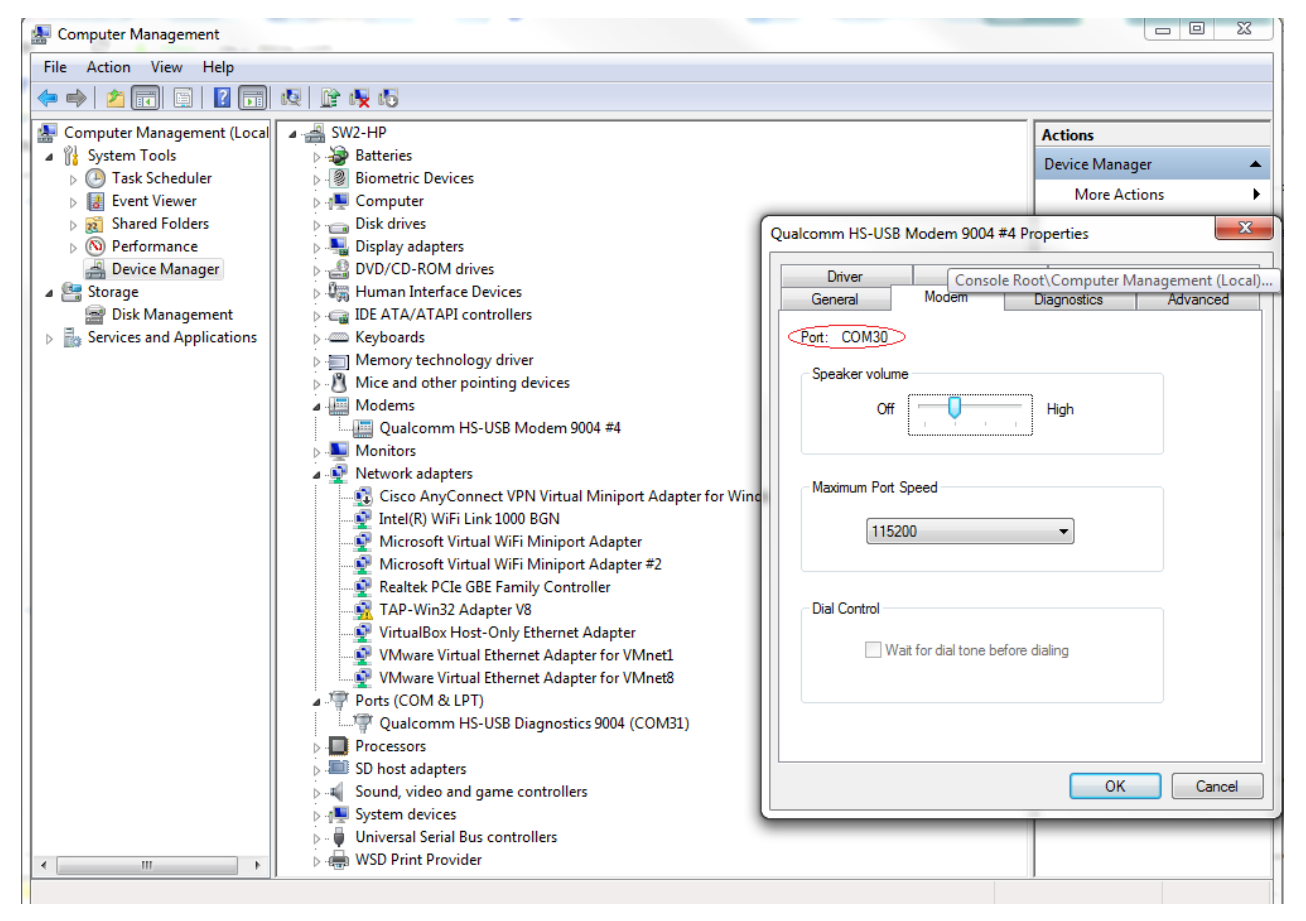

**Figure 5: Serial Port for AT commands**

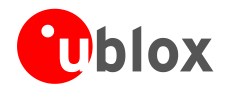

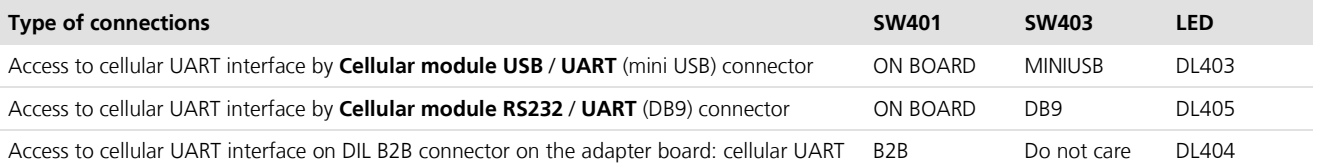

interface detached from USB/UART and RS232/UART connectors

### <span id="page-11-1"></span>**Table 5: Serial interface configuration**

- 7 For communication via the native USB connector, connect USB cable to mini USB connector (**Cellular** Native USB) on the "Adapter board". The serial port for AT commands communication is the one associated with the modem.
- <span id="page-11-0"></span>8 Connect headset to **Headset Jack** for audio connection.

### **1.8 Settings**

• Connect PC/notebook/terminal to **Cellular USB/UART** or **Native USB** connector. Corresponding LED lights blue

For Windows:

- Check which COM-port is in use (Control panel -> System -> Hardware -> Device Manager)
	- If a USB cable is connected to **Cellular USB/UART** connector, one COM-port is available for AT commands (the one associated with the modem)
	- o If a USB cable is connected to **Native USB** connector, one COM-port is available for AT commands (the one associated with the modem)
- Run an AT terminal application (e.g. HyperTerminal) on PC COM-port with the settings shown in [Table 6](#page-11-2)

For Linux:

- Go to the folder /dev/ located off the root directory
- List the filename terminals with the command "Is -la"
- Check for:
	- o /ttyUSB0 If a USB cable is connected to **Cellular USB/UART** connector
	- o /ttyUSB0 and /ttyUSB1 if a USB cable is connected to **Native USB** connector (see [Figure 5](#page-12-0) for a sample screenshot)
- If you see it, then the device is recognized by the Linux system. If not, check you USB connection
- With the settings shown in [Table 6](#page-11-2) , run an AT terminal application (e.g. minicom) on:
	- o /ttyUSB0 If a USB cable is connected to **Cellular USB/UART** connector
		- o /ttyUSB1 if a USB cable is connected to **Native USB** connector

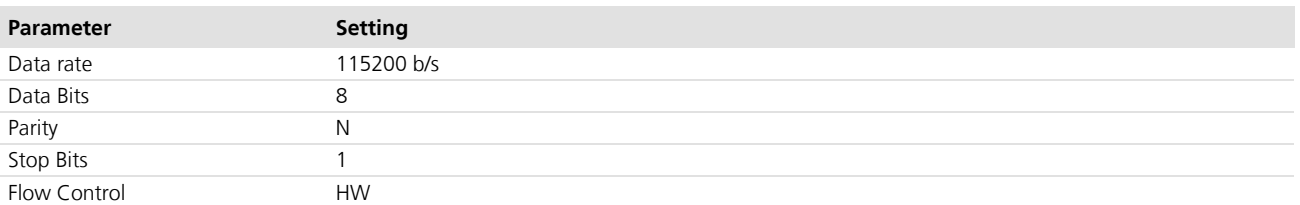

#### <span id="page-11-2"></span>**Table 6: Settings for AT terminal application**

See Appendix [A](#page-13-1) for how to configure the AT-Terminal.

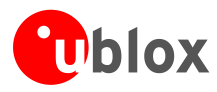

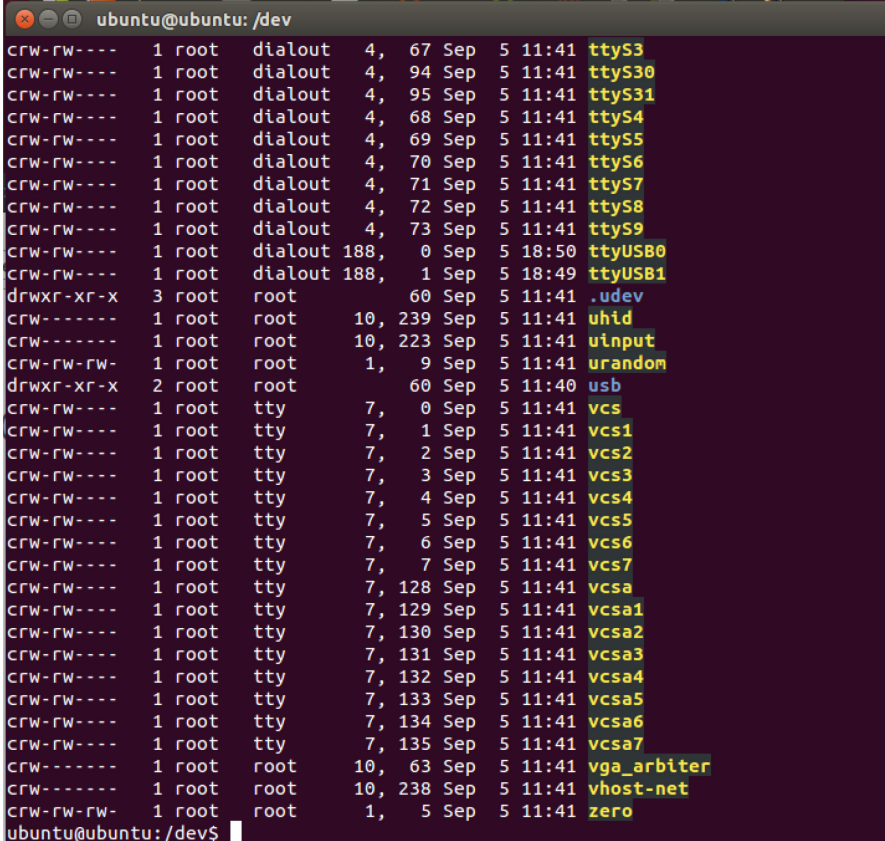

<span id="page-12-0"></span>**Figure 4: ttyUSB1 is shown when the cellular module is connected to the host via USB connector**

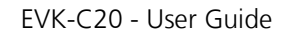

 $\boxed{?}$   $\boxed{\times}$ 

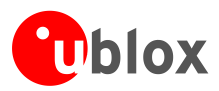

## <span id="page-13-0"></span>**Appendix**

## <span id="page-13-1"></span>**A Setting up AT terminal applications for communication with EVK-C20**

### <span id="page-13-2"></span>**A.1 How to set up Hyper Terminal for AT commands**

The example shown is on a Windows XP system.

- 1. Run Hyper Terminal from Windows: Start > All Programs > Accessories > Communications > HyperTerminal.
- 2. Set the name for connection (e.g. "*u-blox Cellular Module*"), then press OK.

3. Select the PC serial port (for example COM6, check with the Device Manager which port is being used by EVK-C20), then press OK.

- 4. Select the settings shown here for EVK-C20 serial port settings; then select Apply/OK.
- 5. A new window opens and the AT-command terminal is now ready for communication with EVK-C20 (make sure the power is on).

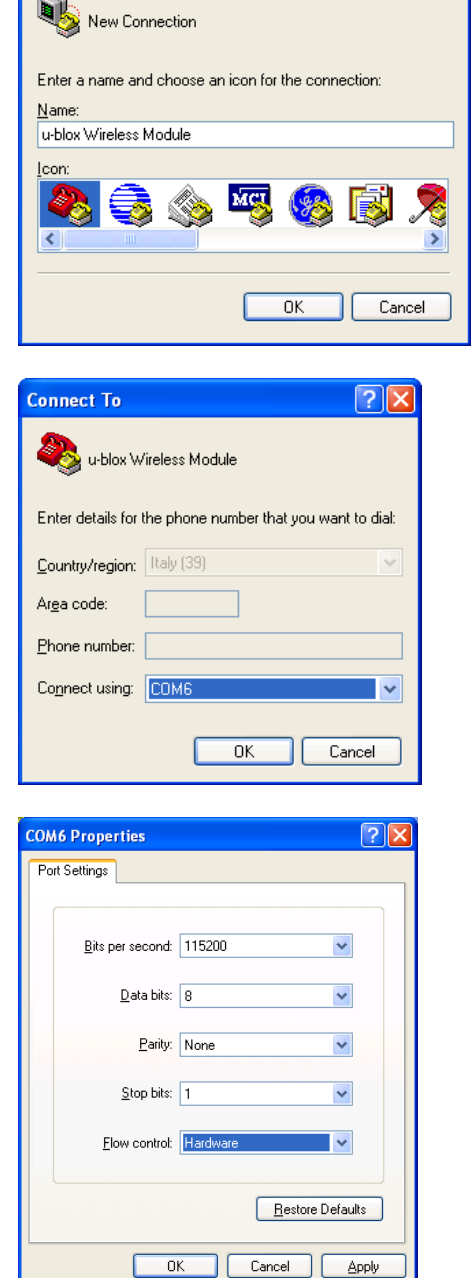

**Connection Description** 

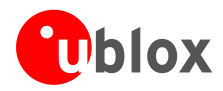

## <span id="page-14-0"></span>**Related documents**

- [1] u-blox LISA-C200 and FW75-C200 AT Commands Manual, Docu NoUBX-13000621
- <span id="page-14-2"></span>[2] u-blox LISA-C200 Data Sheet, Docu No UBX-13000623
- <span id="page-14-3"></span>[3] u-blox LISA-C200 and FW75-C200 System Integration Manual, Docu No UBX-13000620

All these documents are available on our homepage [\(http://www.u-blox.com\)](http://www.u-blox.ch/).

**PER** 

For regular updates to u-blox documentation and to receive product change notifications please register on our homepage.

## <span id="page-14-1"></span>**Revision history**

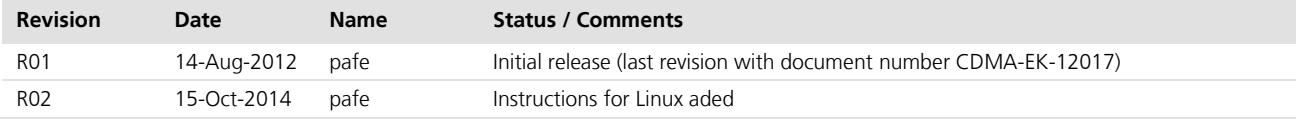

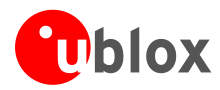

## <span id="page-15-0"></span>**Contact**

For complete contact information visit us at [www.u-blox.com](http://www.u-blox.com/)

#### **u-blox Offices**

#### **North, Central and South America**

### **u-blox America, Inc.**

Phone: +1 703 483 3180<br>E-mail: info\_us@u-blox.co info\_us@u-blox.com

### **Regional Office West Coast:**

Phone: +1 408 573 3640<br>E-mail: info us@u-blox.co [info\\_us@u-blox.com](mailto:info_us@u-blox.com)

#### **Technical Support:**

Phone: +1 703 483 3185<br>E-mail: support\_us@u-blo [support\\_us@u-blox.com](mailto:support_us@u-blox.com)

#### **Headquarters Europe, Middle East, Africa**

**u-blox AG**  Phone: +41 44 722 74 44<br>E-mail: info@u-blox.com info@u-blox.com Support: [support@u-blox.com](mailto:support@u-blox.com)

### **Asia, Australia, Pacific**

### **u-blox Singapore Pte. Ltd.**

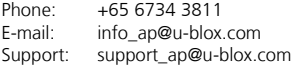

## **Regional Office Australia:**<br>Phone: +61 2 8448 201

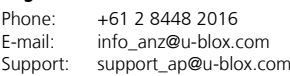

## **Regional Office China (Beijing):**<br>Phone: +86 10 68 133 545

Phone: +86 10 68 133 545<br>E-mail: info cn@u-blox.com E-mail: info\_cn@u-blox.com Support: support\_cn@u-blox.com

#### **Regional Office China (Shenzhen):**

Phone: +86 755 8627 1083<br>E-mail: info\_cn@u-blox.com E-mail: info\_cn@u-blox.com<br>Support: support\_cn@u-blox.c support\_cn@u-blox.com

### **Regional Office India:**

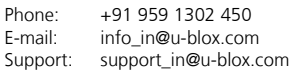

#### **Regional Office Japan:**

Phone: +81 3 5775 3850<br>E-mail: info\_jp@u-blox.co info\_jp@u-blox.com Support: support\_jp@u-blox.com

### **Regional Office Korea:**

Phone: +82 2 542 0861<br>E-mail: info kr@u-blox.c info\_kr@u-blox.com Support: support\_kr@u-blox.com

#### **Regional Office Taiwan:**

Phone: +886 2 2657 1090<br>E-mail: info\_tw@u-blox.cor info\_tw@u-blox.com Support: support\_tw@u-blox.com